## **Odnawianie subskrypcji za pośrednictwem partnera**

Jeśli usługę Office 365 zakupiono za pośrednictwem Partnera w ramach programu Microsoft Open, możesz wykonać następujące kroki, aby odnowić usługę za pośrednictwem partnera, lub [odnowić subskrypcję](https://support.office.com/pl-pl/article/Odnawianie-subskrypcji-us%c5%82ugi-Office-365-dla-ma%c5%82ych-i-%c5%9brednich-firm-afa5dee4-091d-4152-b849-6aef8463ca9c?ui=pl-PL&rs=pl-PL&ad=PL#BKMK_RenewSMBAdminCenter)  [bezpośrednio za pośrednictwem firmy Microsoft w Centrum administracyjnym usługi Office 365.](https://support.office.com/pl-pl/article/Odnawianie-subskrypcji-us%c5%82ugi-Office-365-dla-ma%c5%82ych-i-%c5%9brednich-firm-afa5dee4-091d-4152-b849-6aef8463ca9c?ui=pl-PL&rs=pl-PL&ad=PL#BKMK_RenewSMBAdminCenter)

- 1. Po zakupie nowego klucza dla bieżącego planu od partnera usługi Office 365 zaloguj się do centrum [Volume Licensing Service Center \(VLSC\).](http://go.microsoft.com/fwlink/p/?LinkID=282016) Jeśli potrzebujesz pomocy w logowaniu, [skontaktuj się z](https://support.office.com/pl-pl/article/skontaktuj-si%C4%99-z-partnerem-us%C5%82ugi-Office-365-b6c18a9b-2aed-4c84-9d75-af709160258c)  [partnerem usługi Office 365](https://support.office.com/pl-pl/article/skontaktuj-si%C4%99-z-partnerem-us%C5%82ugi-Office-365-b6c18a9b-2aed-4c84-9d75-af709160258c) lub witryną VLSC 00 800 112 46 99
- 2. Po zalogowaniu się do centrum VLSC zostanie wyświetlony monit o podpisanie umowy Open License, jeśli jeszcze tego nie zrobiono. Zapoznaj się z umową, wpisz swoje imię i nazwisko, a następnie wybierz pozycję **AKCEPTUJĘ**.
- 3. Przejdź do obszaru **Aktywacja usługi online**.
- 4. Zobaczysz oczekujące zamówienie zakupione od partnera. Zaznacz je, a następnie wybierz pozycję **ZARZĄDZAJ AKTYWACJAMI**.
- 5. Zaloguj się do usługi Office 365 za pomocą konta służbowego.
- 6. Po zalogowaniu się zostanie wyświetlona strona **Aktywacja usługi online — licencjonowanie zbiorowe**. Będzie na niej wyświetlany Twój klucz produktu. Dla subskrypcji, którą chcesz aktywować, wybierz polecenie **Rozpocznij aktywację**.
- 7. Zapoznaj się z sekcją **Kwestie, o których warto wiedzieć przed rozpoczęciem**, zaznacz pole wyboru i wybierz polecenie **Rozpocznij**.
- 8. Na następnej stronie klucz produktu zostanie automatycznie wstępnie wypełniony, więc nie trzeba go kopiować i wklejać. Wybierz przycisk **Dalej**.
- 9. Zapoznaj się ze stroną **Realizowanie nowego klucza produktu,** na której są wyświetlane daty wygaśnięcia starego i nowego planu.

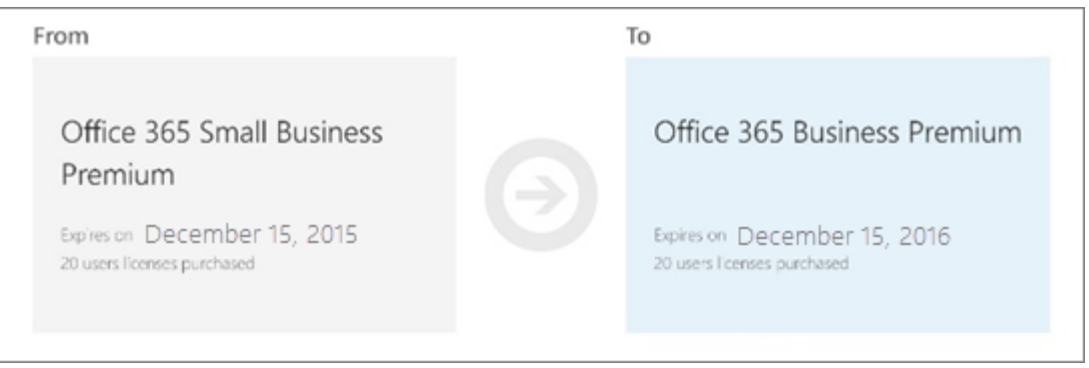

**Uwaga** Jeśli zrealizujesz klucz dla nowego planu, zanim wygaśnie stara subskrypcja, utracisz pozostały czas dla istniejącej subskrypcji. Aby uniknąć utraty czasu, za który już zapłacono, wybierz pozycję **Anuluj** i zaczekaj z realizacją nowego klucza aż do ostatniego dnia subskrypcji. Jeśli mimo to chcesz kontynuować, zaznacz to pole, aby potwierdzić, że rozumiesz konsekwencje.

- 10. Wybierz pozycję **Zrealizuj**.
- 11. Wyświetlenie strony **Konfigurowanie nowej subskrypcji** oznacza, że proces odnawiania został rozpoczęty. System automatycznie przypisuje użytkownikom nowe licencje. Nie zamykaj okna przeglądarki w czasie trwania tego procesu. Jeśli nie wystąpią żadne problemy, cała operacja powinna potrwać mniej niż jedną godzinę.
- 12. Po skonfigurowaniu nowej subskrypcji wybierz pozycję **Możesz kontynuować,** aby powrócić do Centrum administracyjnego.

W ciągu następnych kilku dni Twoi użytkownicy końcowi mogą zostać poproszeni o zainstalowanie wersji pakietu Office wchodzącej w skład nowego planu, a także programu Skype dla firm.